## **STEP BY STEP SCREEN SHOTS OF THE ONLINE RENEWAL PROCEDURE**

If you are *not familiar* with on-line transactions this presentation will take you through the steps you will need to take to renew your Membership of Southport U3A. Just follow the steps below.

If, on the other hand you *are comfortable with on-line transac�ons* and do not need to go through this presentation, you may go straight to the Beacon Members Portal by clicking [HERE](https://u3abeacon.org.uk/u3aportal.php?u3a=334&sc=HWED)

### **Step 1 – Enter Members Portal**

The Members Portal is the entry to Beacon for U3A members. In Beacon you can renew your membership, update your contact details, see a list of groups and inspect a calendar of forthcoming events. And, of course you can join many groups through the portal.

You can use the Portal on any PC, Tablet or Phone with Internet access.

Start by clicking the link to enter the Members Portal

The link can be found on the U3A website, via the Membership Tab or from the Beacon Tab

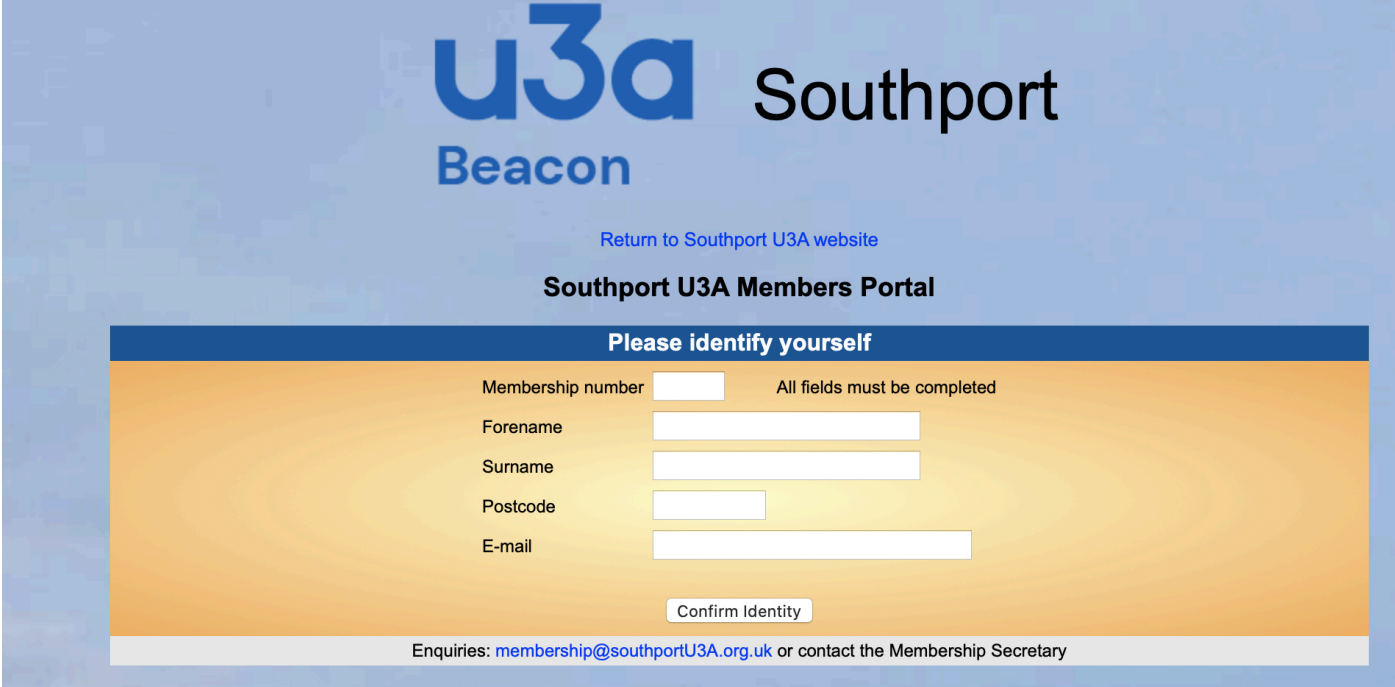

### **2. Enter your credentials**

Complete the form and click / press Confirm Identity

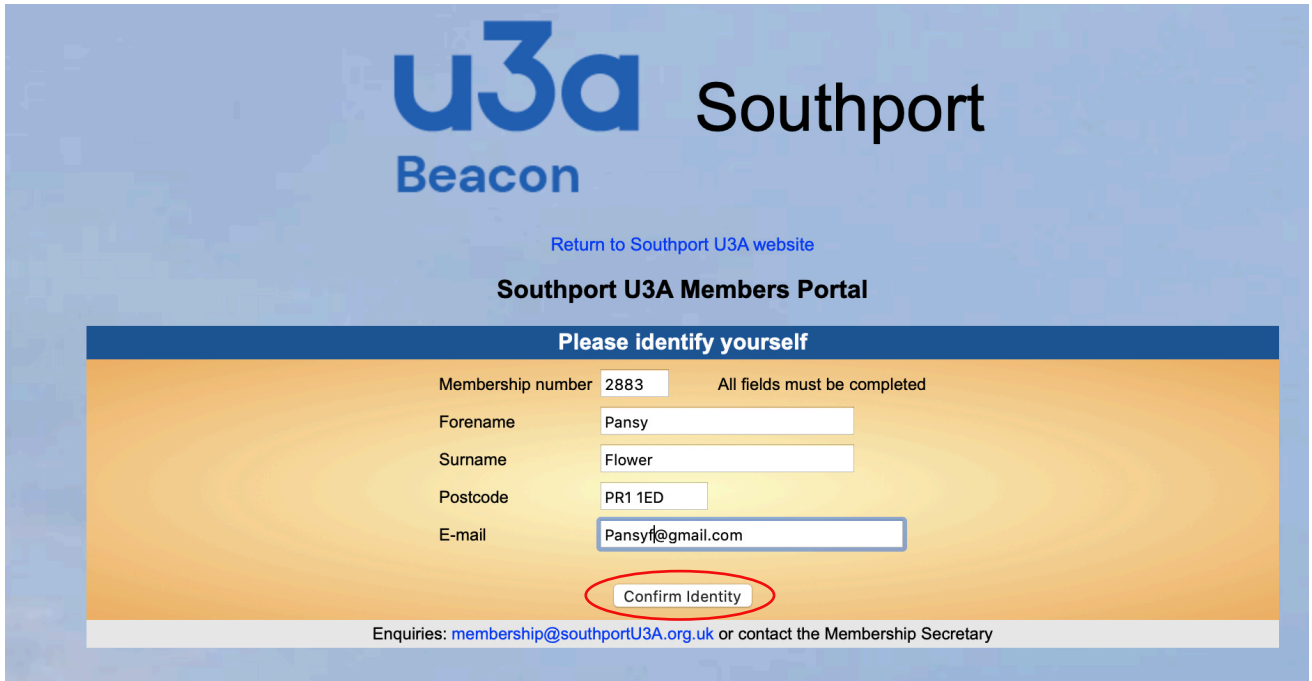

Fill in the form being careful that the information is exactly the same as that held in Beacon. Then press Confirm Identity

If the fields in the screen 'blank out' it means that the information entered does not match the database. Check that you have accurately used capital letters and any spaces and that the postcode is correctly formatted. Most entries are casesensitive.

If you cannot log on after several attempts, contact the Membership Secretary who can confirm the exact format of your details and send you an advice sheet on logging in.

### **3. - The Members Menu**

The top item on the Menu is to Renew. This only appears if your membership is due within the coming couple of months, or is overdue.

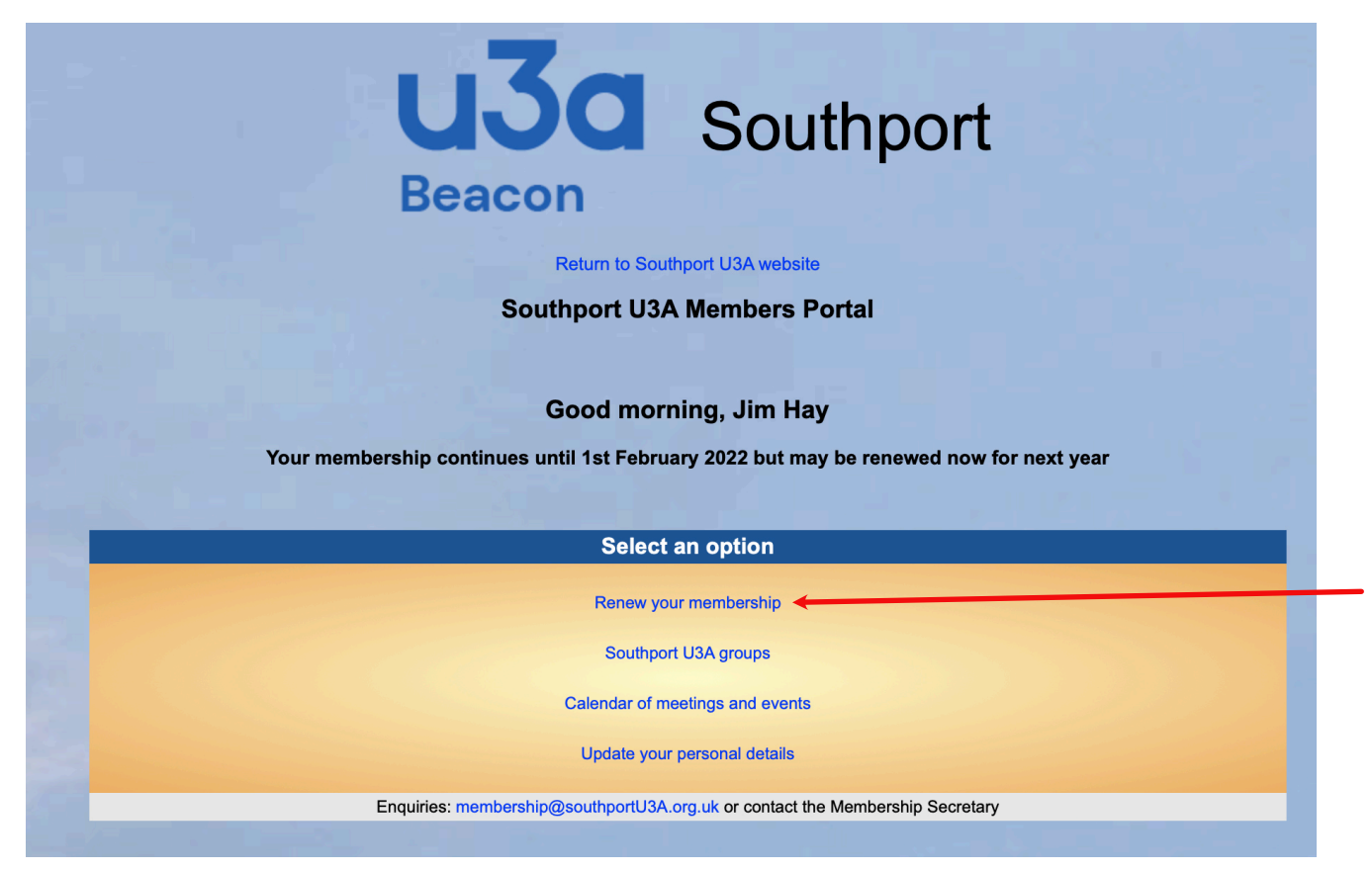

This is the normal screen you will see.

However, if your membership renewal is **overdue** you will only be given the one option to renew (see below)

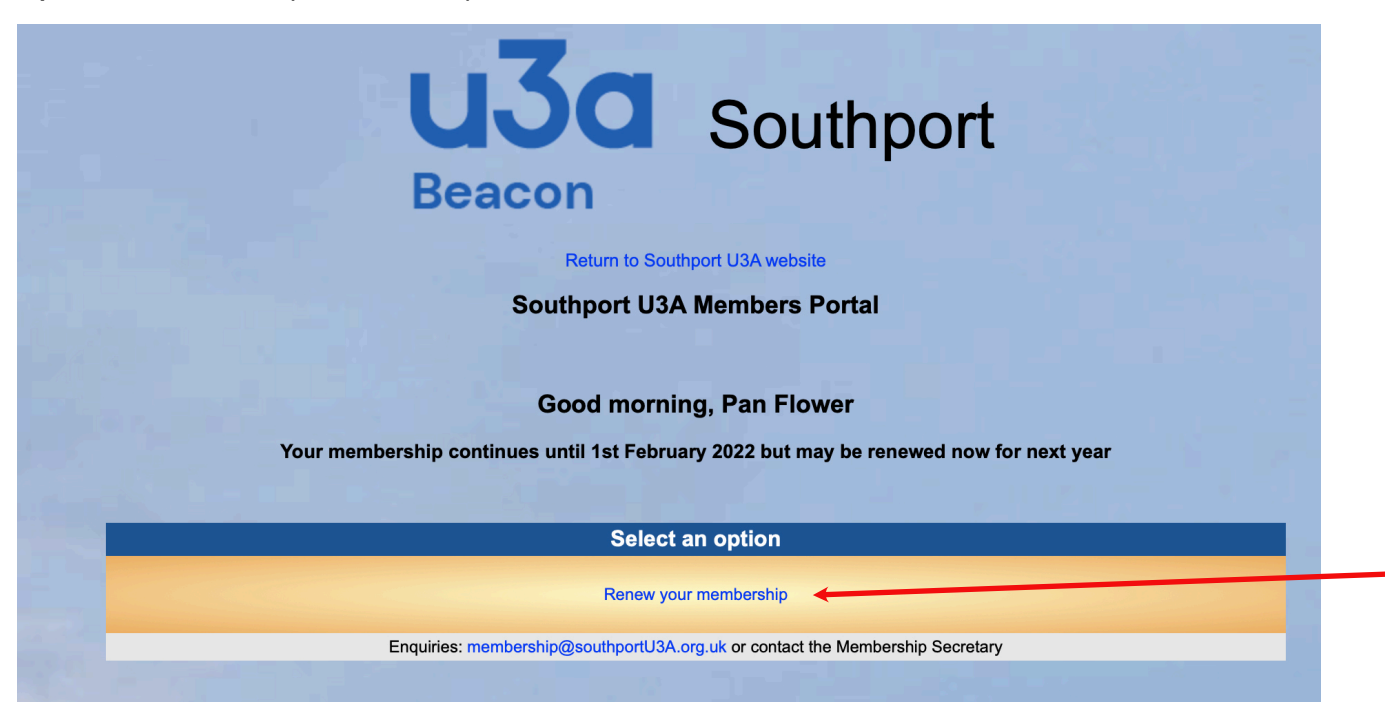

In either case, Click on **Renew your membership**

### **4. Gi� Aid Status**

Status before going to the payment process. This form allows you to check the amount to be paid, and to confirm your Gift Aid

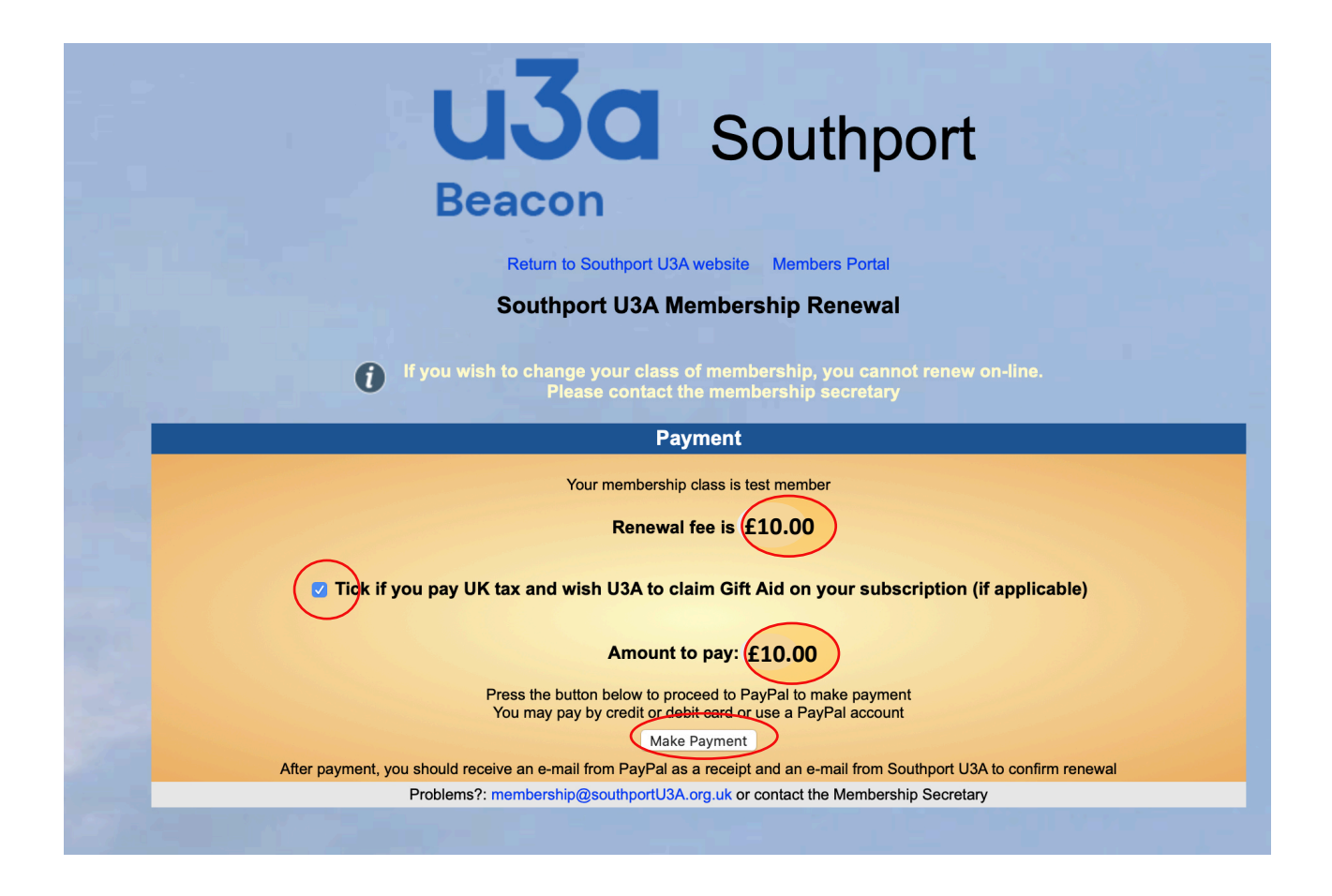

If you are a Joint Member with your partner, the renewal screen is slightly different, in that one payment can cover two memberships.

Where only one of the Joint members is eligible for Gift Aid, that one should make the payment.

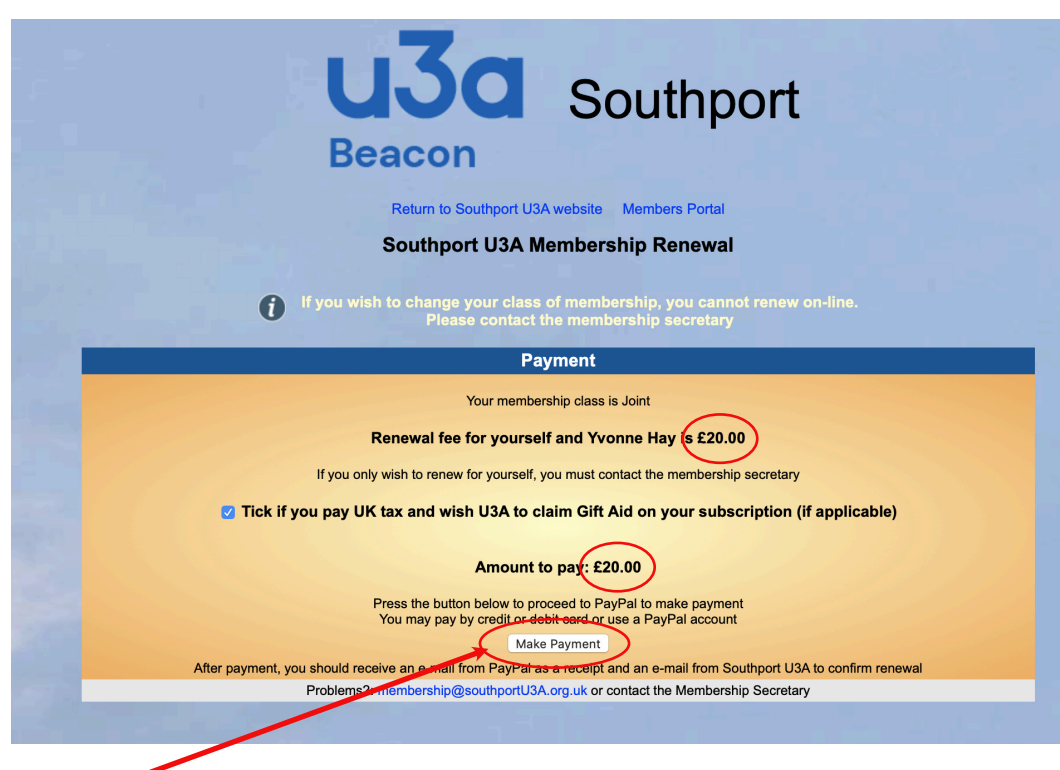

### **5. Accept Amount**

Once you are happy with the Gift Aid declaration and the Amount Due, click **Make Payment**.

## **6** . Continue to PayPal

Click on the Continue to PayPal button. A final confirmation of the amount to be paid will be shown, then you can proceed to PayPal.

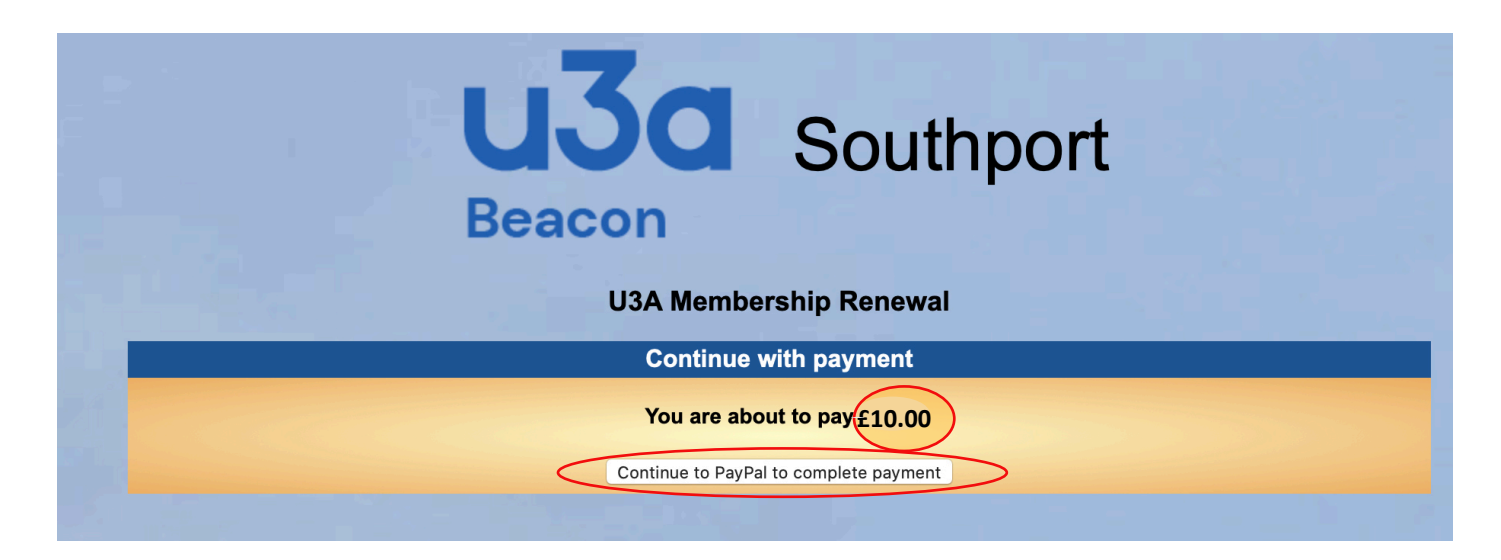

## **7. PayPal Options**

PayPal will take your payment from your debit / credit card and pass the money on to the Southport U3A account.

**If you already** *have* **a PayPal account** (the normal personal one you use for on-line purchases) you can log on and make use of that. **If so,** *Please go* **to SECTION 12 and** continue.....

If you *do not* have an account, you can pay using any Debit or Credit card. Your card or account details are *never* passed on to anyone outside of Paypal, *including* Southport U3A.

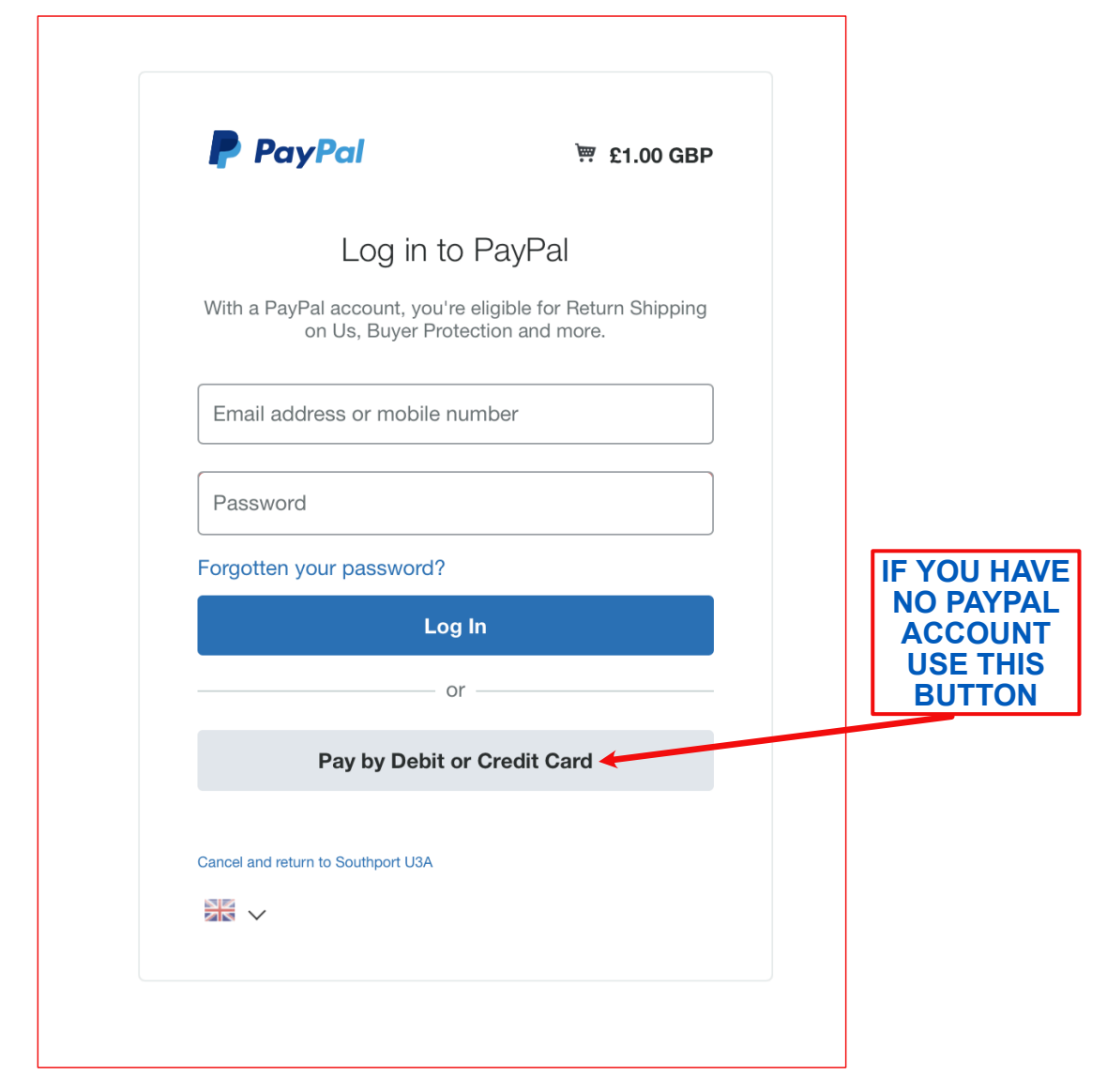

The first example shows how you can pay using a Debit or Credit Card.

## **8. Debit / Credit Card**

#### Enter the Credit Card and Billing Address and Contact details

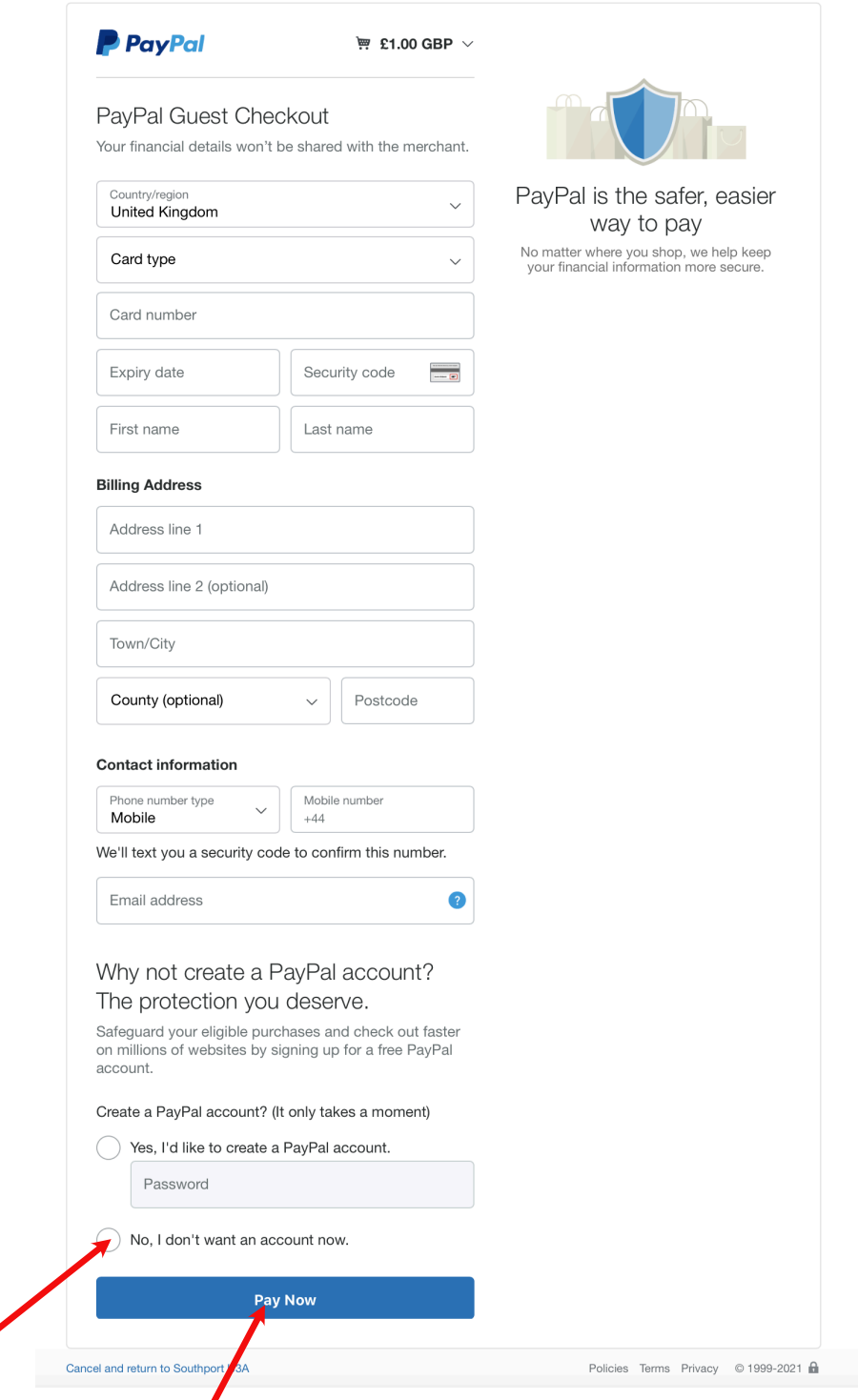

# **9. Offer of PayPal account**

If you have paid using a Debt / Credit Card, PayPal will offer you the chance to open an account. If you *do not* want to open an account, Click on **Not Now** to carry on *without* opening an account

#### **10. Pay Now**

Then click on this Button to make the payment

## **11. PayPal Receipt**

You will then receive a normal PayPal receipt for your payment through your nominated credit card.

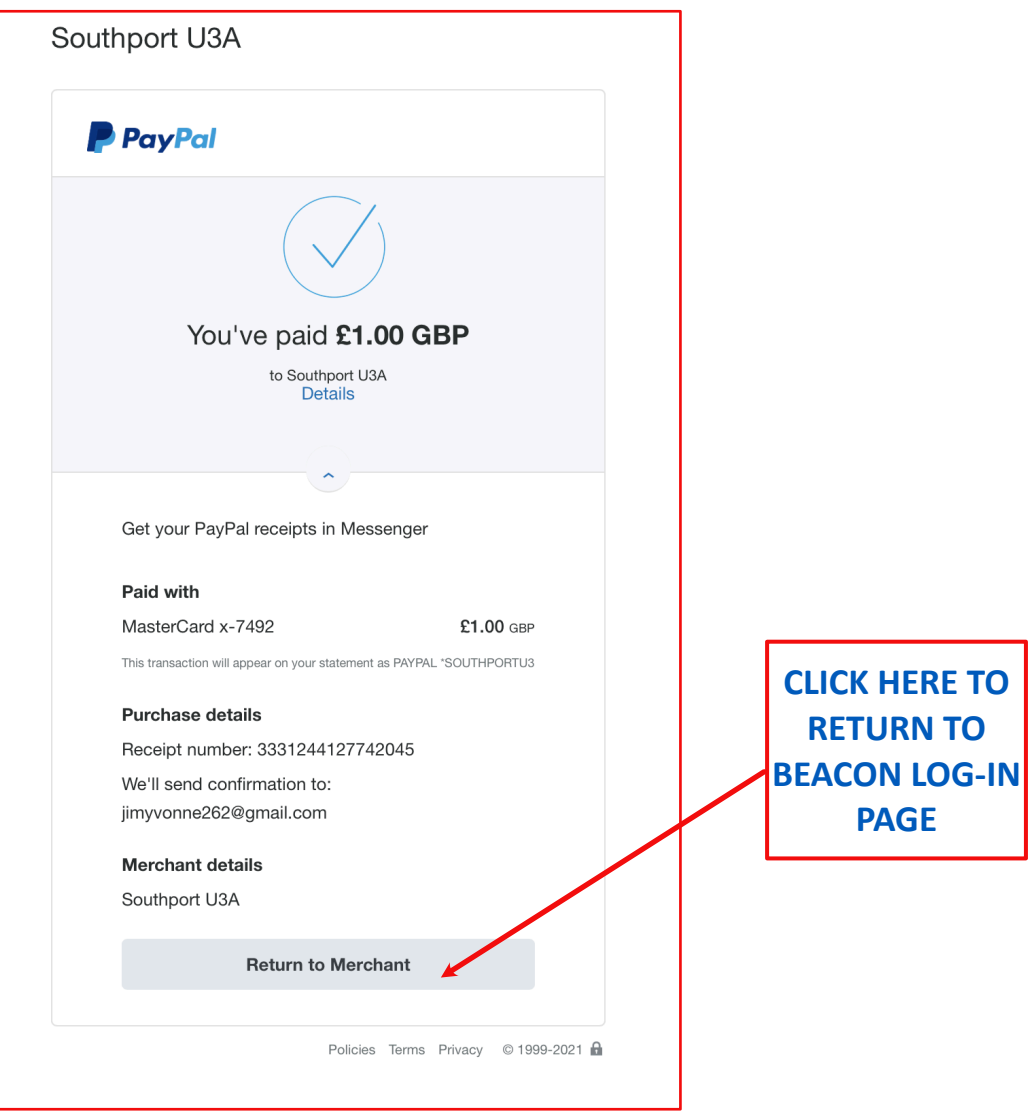

From this screen you can return to the U3A website.

# **12. Payment** *with* **PayPal Account**

If you have an existing PayPal account, enter your account details onto the PayPal screen as normal and press Log In

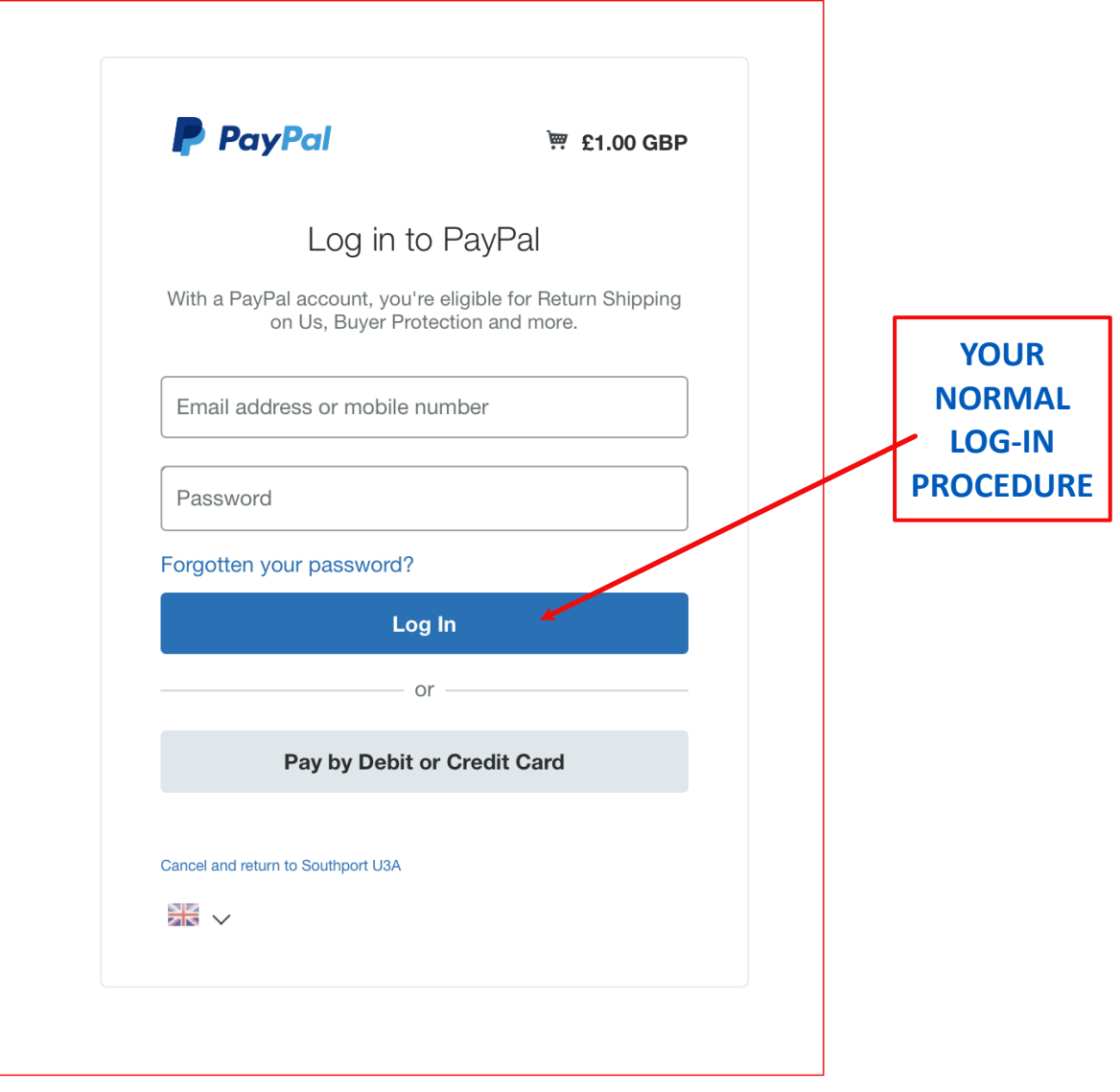

## **13. PayPal Payment**

Paying your membership fee with PayPal is the same procedure as *any other* online purchase. Click on **Continue** to make the payment.

Check again that the amount is correct, and click **Pay Now** in the normal way

You will then receive a PayPal receipt

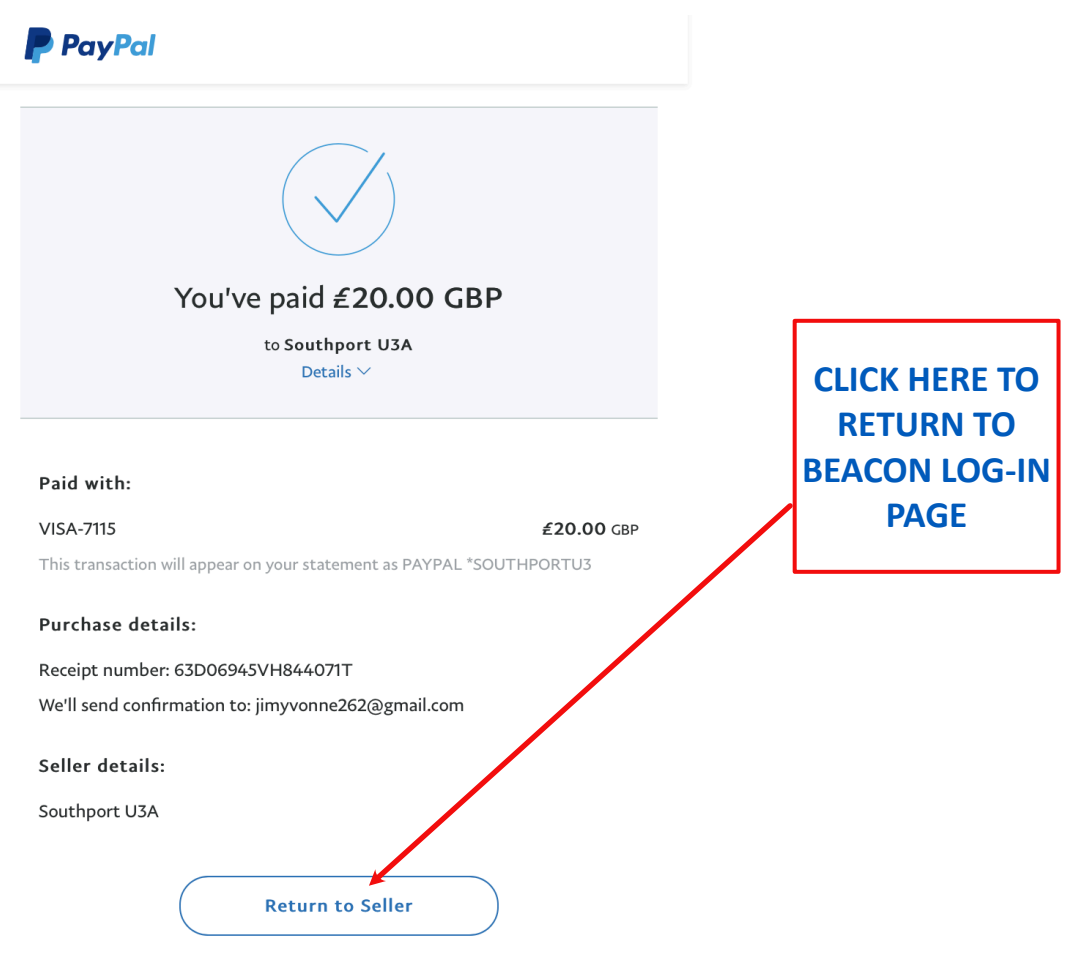

## **14. Acknowledgements**

1. You will then receive **two** emails, one from PayPal and one directly from the Beacon system

**1. PayPal**: This will thank you for making the payment and let you know that we will also be sending you a confirmation of your renewal

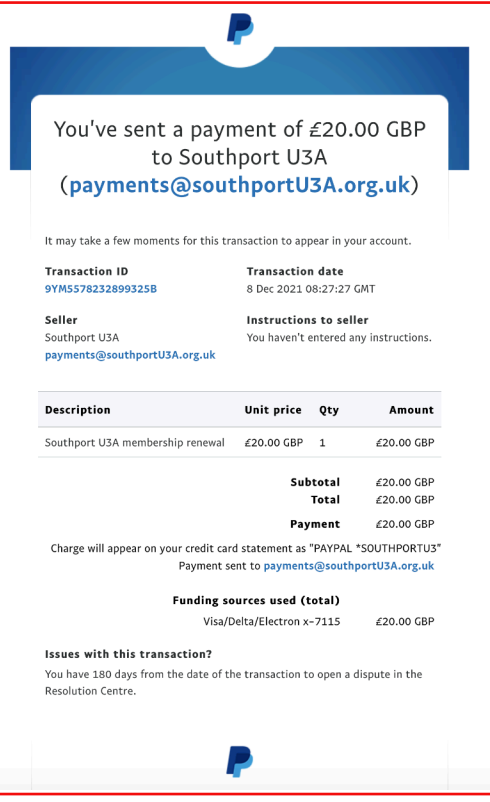

#### **2. Beacon**: This email will:-

- 1. Confirm that you have renewed.
- 2. Contain an attachment showing your membership card(s). This will contain your name(s) and membership number(s).

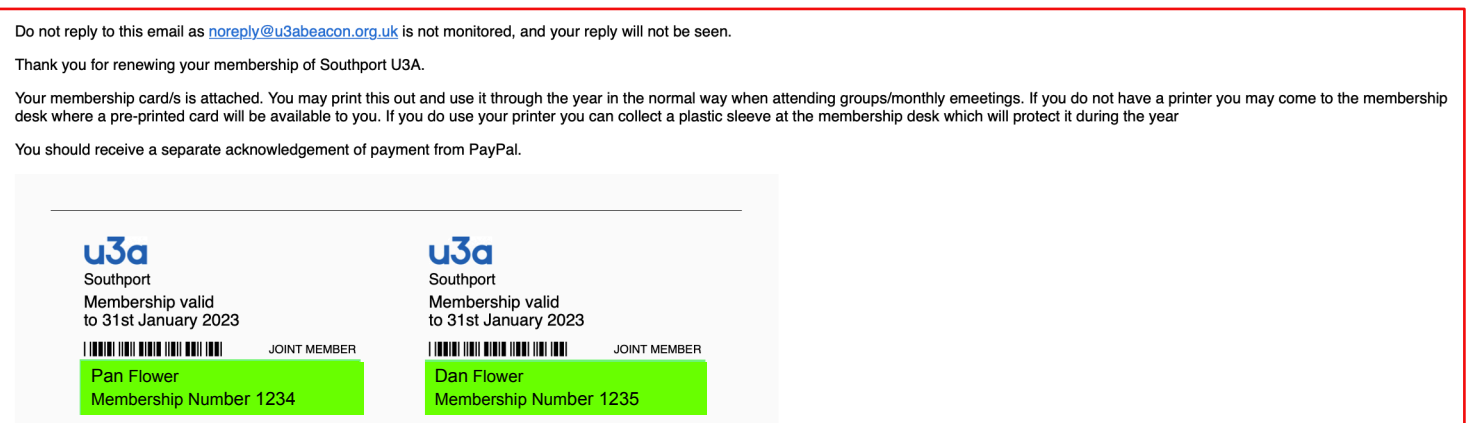

3. You may print the email, **print the membership card(s)** or store them on a mobile phone or tablet. This should be used to confirm your membership.

If you wish a plastic sleeve to put them in, these will be available at the Thursday meeting. Alternatively, you can swop them for an actual printed card at the Membership Desk. If you don't have printing facilities, come to the Membership Desk for your new printed card.

# **YOU ARE NOW READY TO START YOUR ONLINE RENEWAL, CLICK** *[HERE](https://u3abeacon.org.uk/u3aportal.php?u3a=334&sc=HWED)* **TO GO THROUGH TO THE MEMBERS PORTAL**